# HET UBO-REGISTER

De Belgische antiwitwaswet van 18 september verplicht vennootschappen, (internationale) vzw's en stichtingen om toereikende, accurate en actuele informatie over hun uiteindelijke begunstigden (Ultimate Beneficial Owners of UBO's) in te winnen en bij te houden. Bestuurders, zaakvoerders, … hebben tot 30 september 2019 de tijd om de gegevens over de uiteindelijke begunstigden elektronisch naar het UBO-register te sturen.

Het register moet voorkomen dat mensen met slechte bedoelingen zich anoniem achter bedrijven of andere juridische structuren verschuilen.

In principe moesten de gegevens over de begunstigden de eerste keer worden doorgegeven tegen 30 november 2018, maar de FOD Financiën geeft uitstel tot UITERLIJK 30 september 2019 om de gegevens in het register in te voeren. Wat als de gegevens te laat of niet worden doorgegeven? Dan riskeert de informatieplichtige een strafrechtelijke administratieve boete van € 250 tot € 50.000. Die boetes worden opgelegd aan het management van de entiteit, zoals de bestuurders, de zaakvoerders en de leden van het directiecomité.

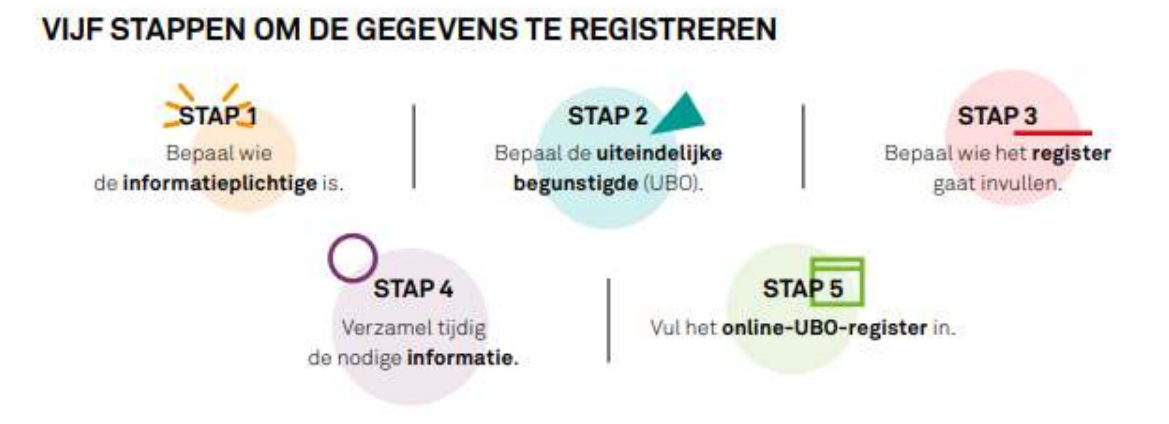

# **1 BEPAAL WIE DE INFORMATIEPLICHTIGE IS.**

Informatieplichtigen zijn oa.in België opgerichte vennootschappen; stichtingen en (internationale) vzw's

Bijvoorbeeld : Koninklijke Nationale Bond der Belgische Wipschutters vzw.

## **2 BEPAAL UW UITEINDELIJKE BEGUNSTIGDEN.**

De uiteindelijke begunstigde of UBO is:

1. de natuurlijke persoon die de uiteindelijke eigenaar is van of rechtstreeks zeggenschap heeft over de informatieplichtige. Dat noemen we de rechtstreekse UBO.

2. de natuurlijke persoon die via een of meerdere tussenliggende juridische entiteiten de eigenaar is of zeggenschap heeft over de informatieplichtige. Dat noemen we de onrechtstreekse UBO.

#### **3. BEPAAL WIE HET REGISTER GAAT INVULLEN.**

De informatieplichtige is verplicht om de informatie over de UBO in het register te plaatsen via zijn wettelijke vertegenwoordigers. Het zijn dus de bestuurders of zaakvoerders van vennootschappen en (i)vzw's, de beheerders van stichtingen die de melding in het UBO-register moeten doen. Of ze kunnen daarvoor iemand het mandaat geven.

## **4 .VERZAMEL TIJDIG DE NODIGE INFORMATIE.**

Die informatie verschilt naargelang de rechtsvorm en -structuur van de informatieplichtige

#### 1. **WIE IS OF ZIJN DE UBO'S?**

- de personen die lid zijn van de raad van bestuur;
- de personen die gemachtigd zijn de vereniging te vertegenwoordigen;
- de personen die belast zijn met het dagelijks bestuur;
- de stichters van de vzw

De vermelde categorieën zijn cumulatief. Dat betekent dat de informatieplichtigen alle personen moeten doorgeven die als UBO's worden beschouwd, evenals de categorie waartoe zij behoren. Als een persoon tot meerdere categorie behoort, moet een afzonderlijke registratie in elke categorie gebeuren.

## 2. **WELKE GEGEVENS OVER DE UBO MOETEN WORDEN GEMELD?**

- naam en voornaam
- geboortedatum
- nationaliteit
- adres
- datum waarop hij of zij UBO werd
- rijksregisternummer (of gelijkaardig identificatiemiddel voor buitenlandse UBO)
- categorie van UBO

## 3. **WIE KAN DE GEGEVENS RAADPLEGEN?**

- bevoegde autoriteiten en overheden (o.a. de fiscus);
- onderworpen entiteiten om te voldoen aan hun verplichting inzake waakzaamheid ten aanzien van klanten (banken, notarissen, cijferberoepen, advocaten …);
- elke burger (tegen betaling en beperkte inzage).

#### **5 .VUL HET ONLINE UBO-REGISTER IN.**

Zorg dat je vooraf alle nodige informatie bij de hand hebt. Weet ook dat, zodra de situatie wijzigt, de aanpassingen van de UBO's binnen de maand moeten worden doorgegeven. Enkel de wettelijke vertegenwoordigers van rechtspersonen hebben de machtiging tot toegang tot de applicatie en kunnen hun uiteindelijke begunstigden registreren

#### **6 .Handleiding : Hoe het IBO-register invullen**

 Hieronder volgt een verkorte handleiding. Een volledige handleiding kan men terugvinden via onderstaande link. https://financien.belgium.be/sites/default/files/Wettelijke\_Vertegenwoordiger\_VZW\_0.pdf Via Youtube zijn er ook een aantal demo-video's beschikbaar https://www.youtube.com/watch?v=f4t3Vhrmni8 https://www.youtube.com/watch?v=N2qBoS2PN6Y https://www.youtube.com/watch?time\_continue=5&v=N2qBoS2PN6Y&feature=emb\_logo

#### **1. Aanmelden**

Ga naar het **MyMinfin**-portaal of naar de website **www.finances.belgium.be (tabblad Eservices, UBO-register**) en kies vervolgens uw authenticatiemethode. Volg de instructies op het scherm

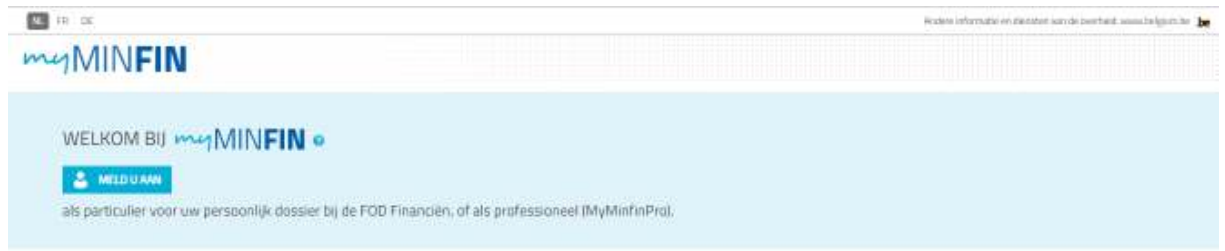

Kies een van onderstaande authenticatiemethodes en volg de instructies op het scherm

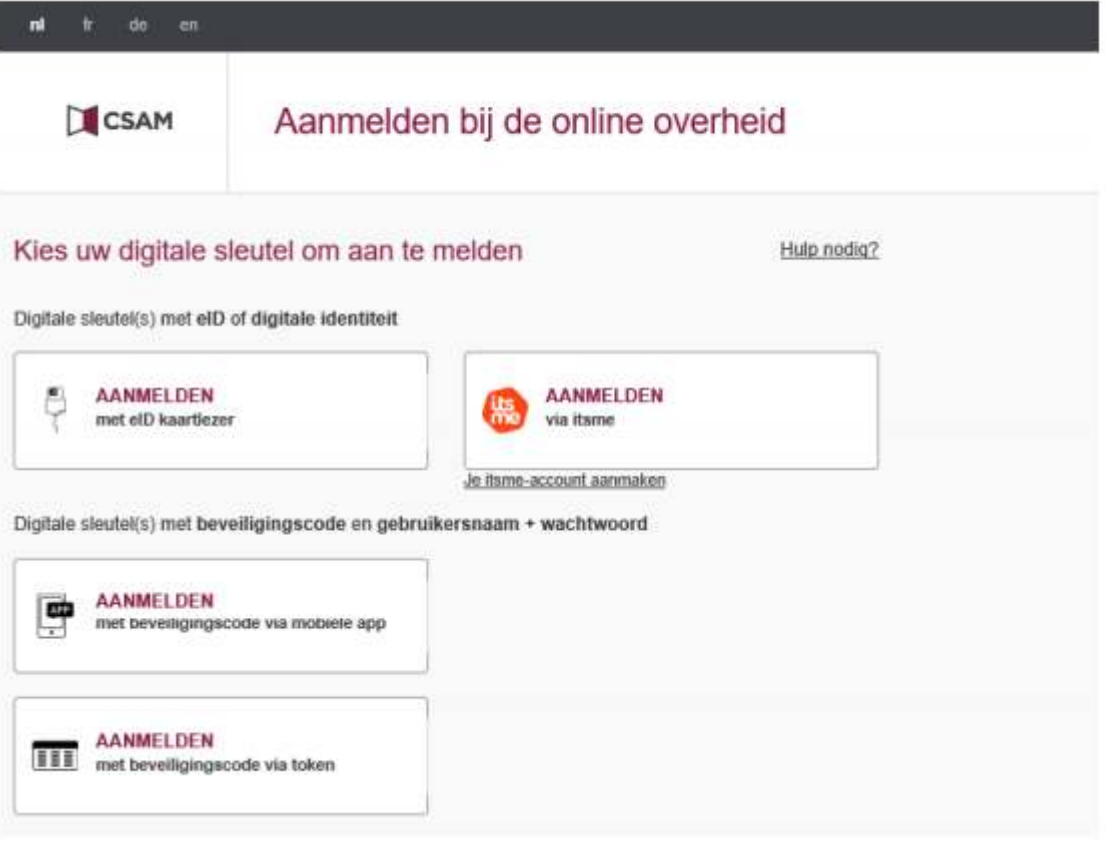

 Wanneer het onderstaande scherm wordt weergegeven kiest u 'in naam van een onderneming', omdat u verbinding maakt als wettelijke vertegenwoordiger van uw vereniging

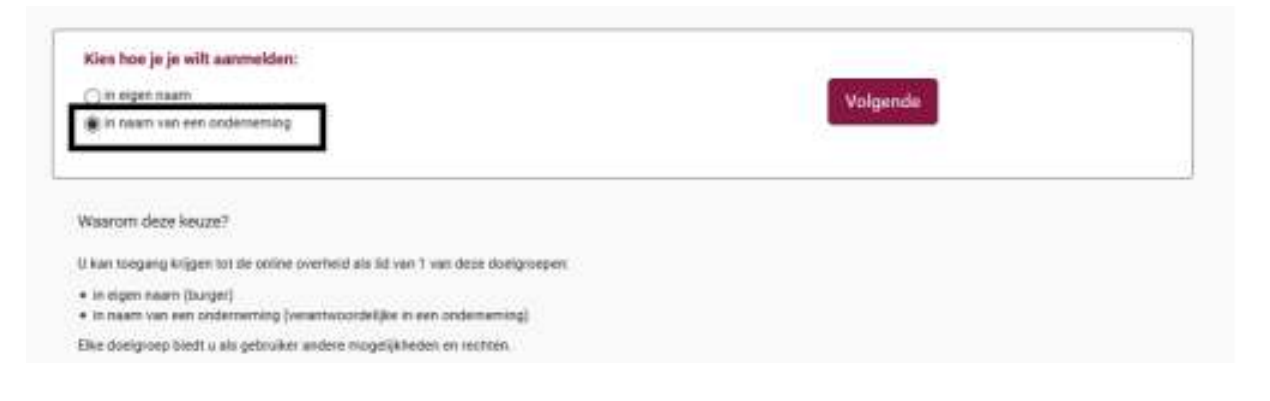

Kijk of de naam van uw vereniging is weergegeven en klik op OK

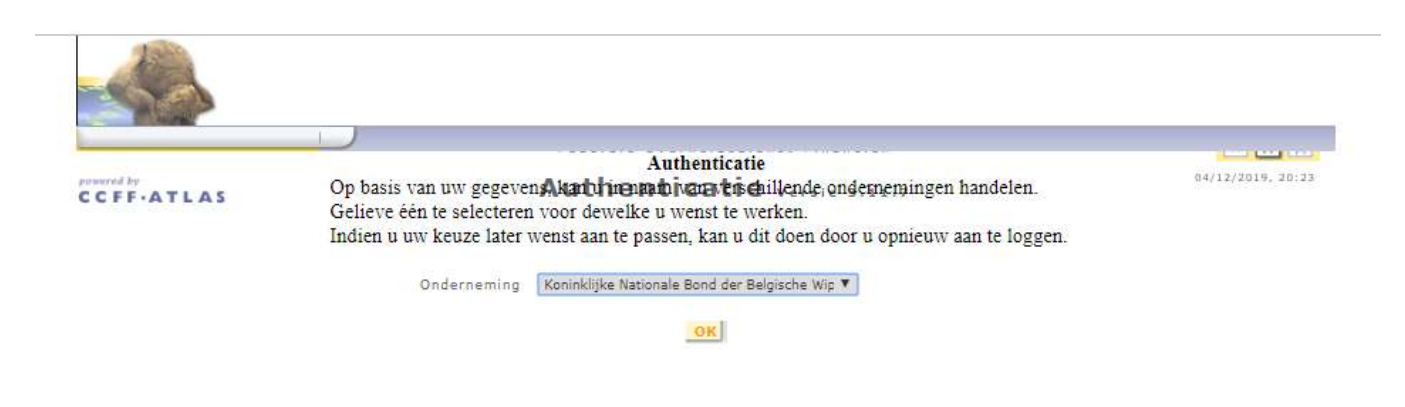

Klik rechts op de paperclip en kies dan UBO-register.

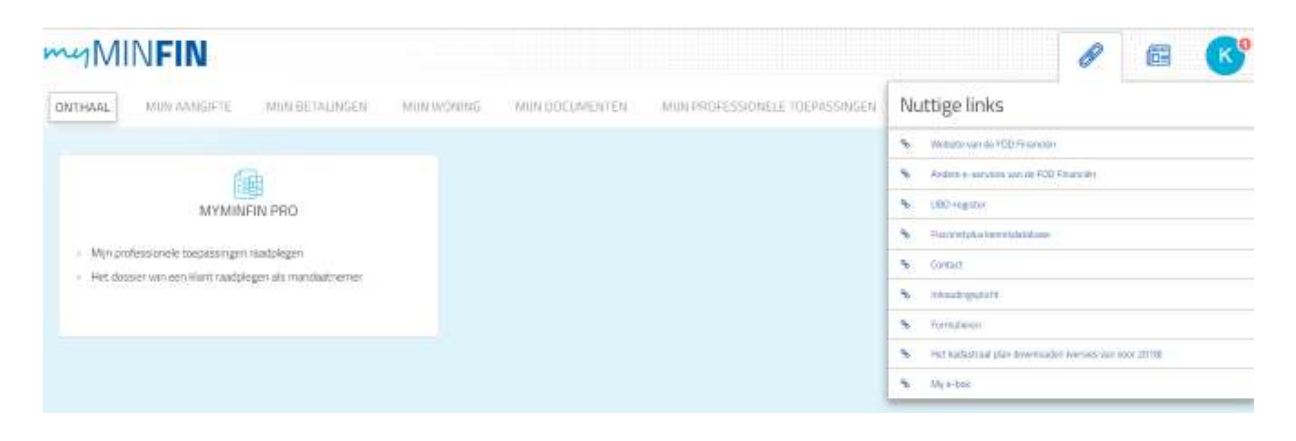

## **2. Het opstartscherm**

Het opstartscherm wordt weergegeven.

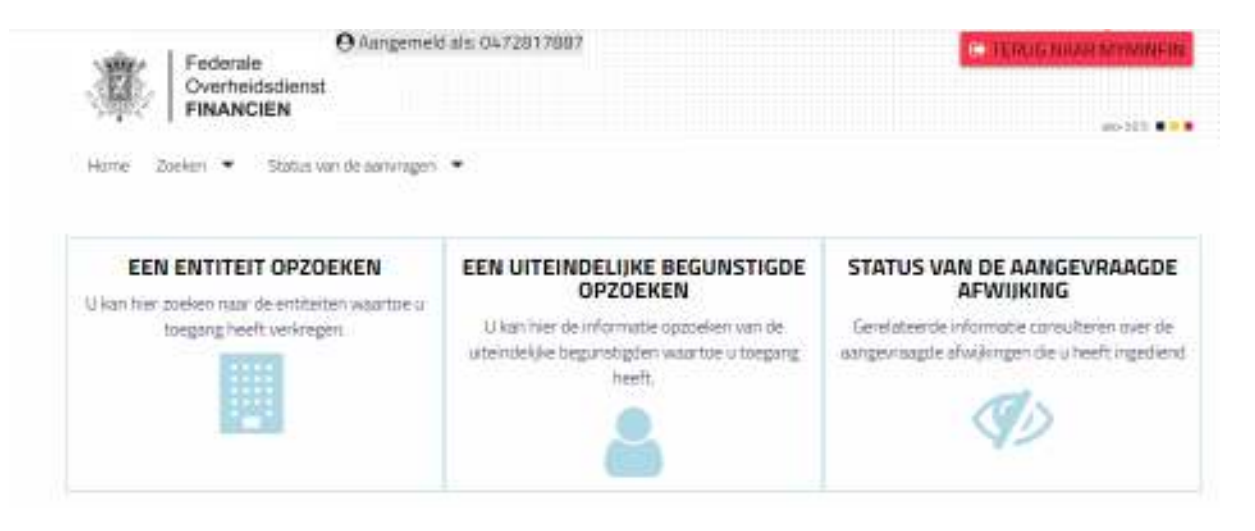

#### **2. Een entiteit (maatschappij/gilde) opzoeken**

Om de informatie te vinden die overeenkomt met de vereniging waarvoor u wettelijk vertegenwoordiger bent, volg onderstaande instructies.

- Klik ofwel op het selectievakje ' EEN ENTITEIT OPZOEKEN'
- Klik ofwel op het tabblad 'Zoeken'

 De lijst van de juridische entiteiten waarvan u wettelijk vertegenwoordiger bent wordt onderaan de pagina met resultaten weergegeven.

Klik op het KBO-nummer dat overeenkomt met de vereniging die u wilt bekijken

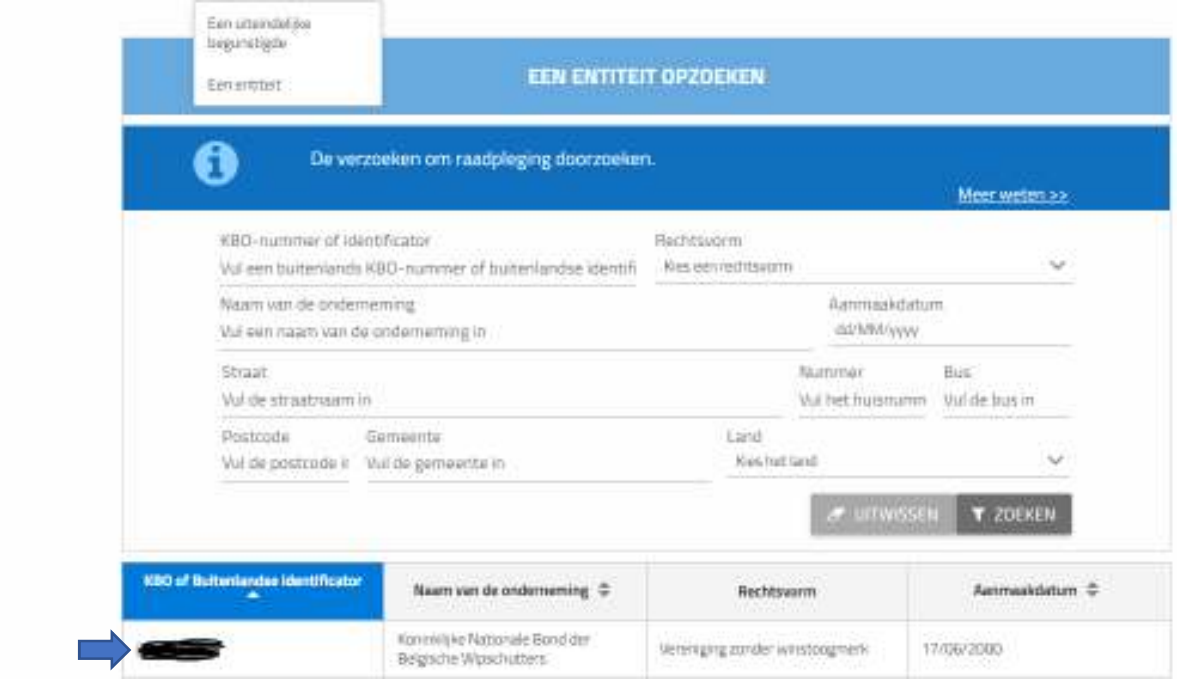

Selecteer je entiteit (maatschappij/gilde). Dan krijg je het volgende scherm.

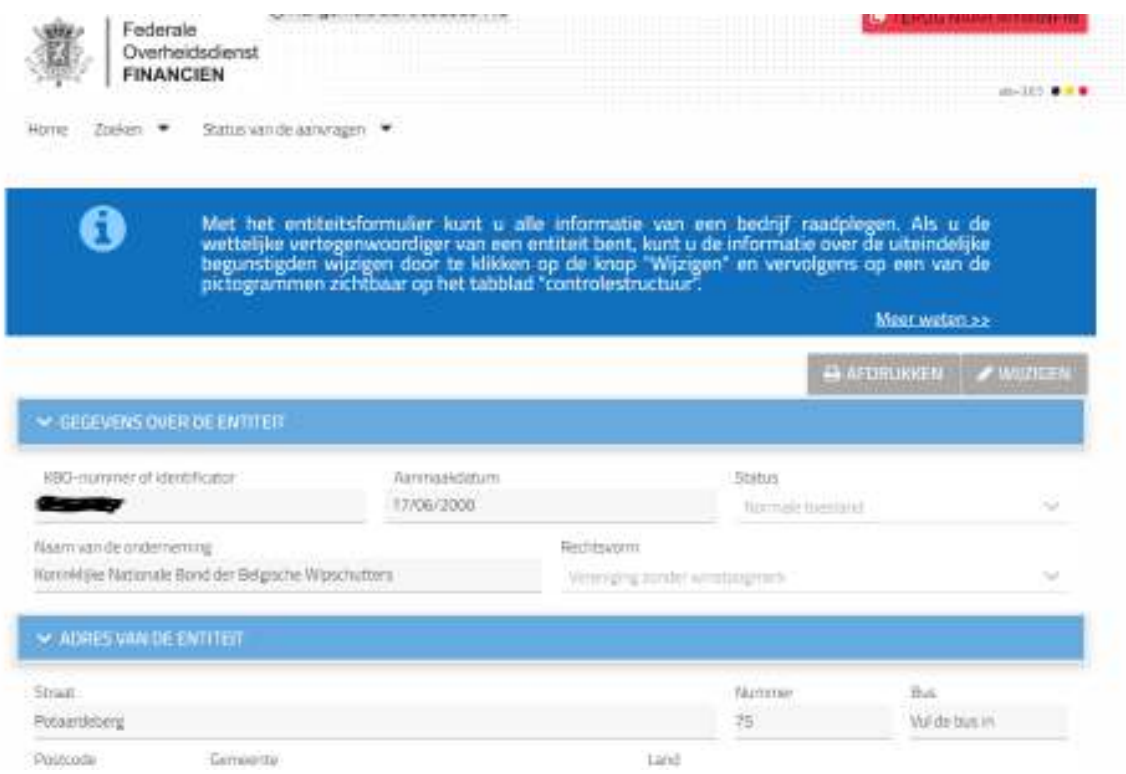

## **3 Toevoegen van een uiteindelijke begunstigde.**

Om een uiteindelijke begunstigde toe te voegen klik op de knop **Wijzigen**, rechts bovenaan Ga naar het gedeelte 'INFORMATIE OVER DE UITEINDELIJKE BEGUNSTIGDE EN DE CONTROLESTRUCTUUR'

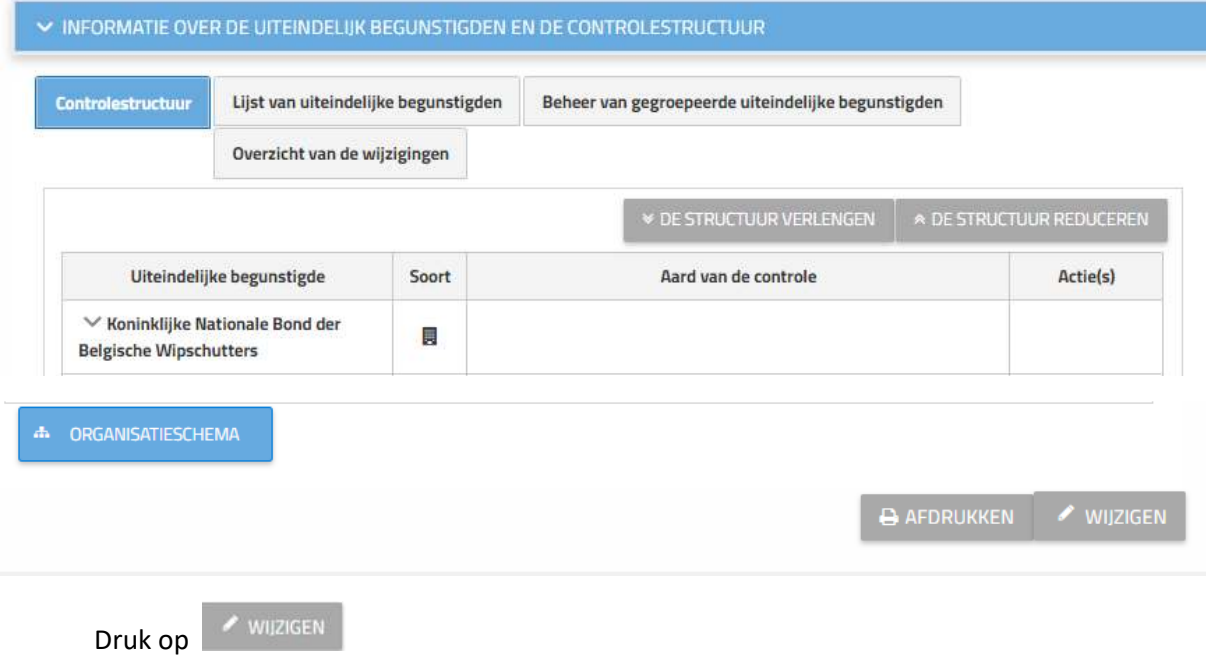

Bij Acties (rechtse kolom) verschijnen enkele pictogrammen

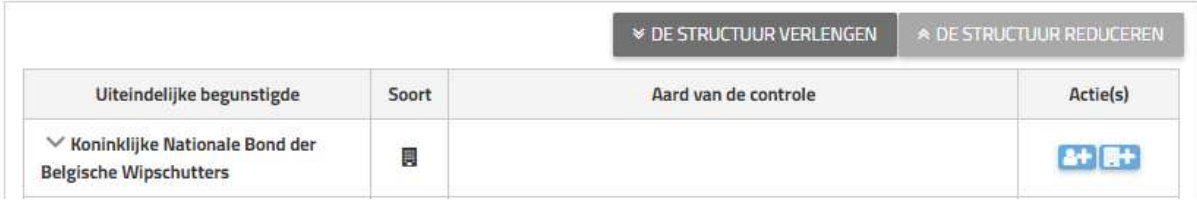

Door op het pictogram **A+** te klikken verschijnt een zoekscherm waarmee u kunt zoeken naar de natuurlijke persoon die u wilt toevoegen.

 Als de persoon een Belg is kunt u de zoekopdracht uitvoeren door zijn voornaam, naam en geboortedatum in te geven of door zijn rijksregisternummer in te voeren. Klik vervolgens op **Zoeken**.

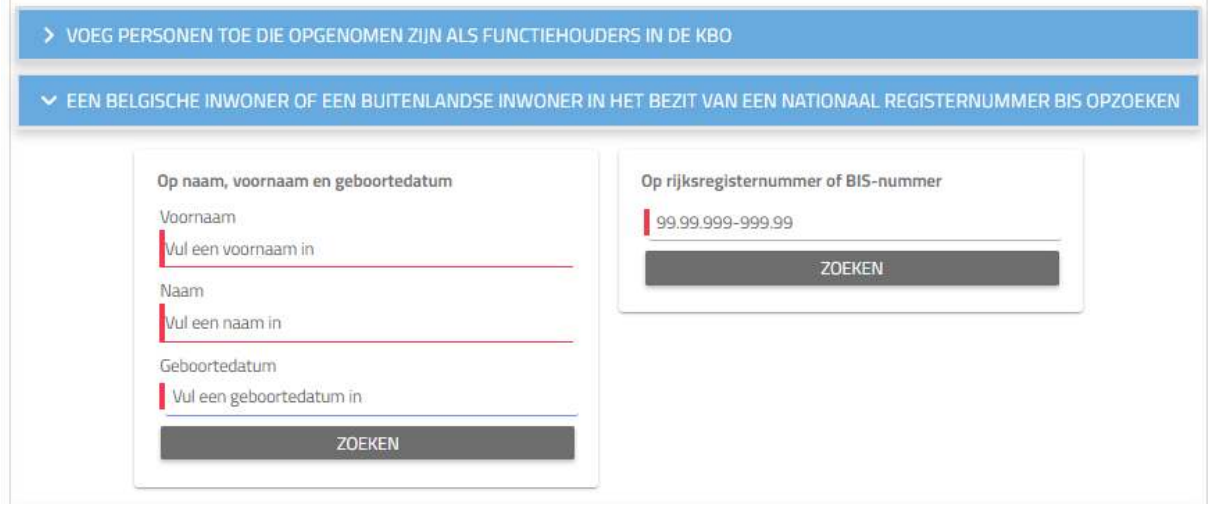

 Als de informatie onjuist is verschijnt bovenaan onderstaande foutmelding. Controleer de ingegeven gegevens en verbeter de fout.

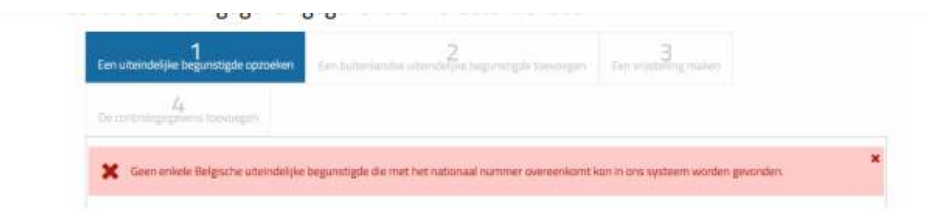

Vul de gevraagde gegevens (zie hieronder) in en klik daarna op **Bewaren**.

> Aard van de controle: Het soort van controle dat door de uiteindelijke begunstigde wordt uitgeoefend.

ARRIETEN NORDE BEWAREN

- > Begindatum van de controle: Datum waarop de uiteindelijke begunstigde is begonnen met uitoefenen van deze controle.
- > Einddatum van de controle: Datum waarop de uiteindelijke begunstigde deze controle zal beëindigen. Dit veld is optioneel. Dit veld dient niet te worden ingevuld, indien deze datum op voorhand nog niet bepaald/bekend is.
- > Opmerkingen: dit veld moet enkel ingevuld worden indien u opmerkingen heeft betreffende de verschafte informatie.
- > Kies een bestand: U mag een pdf-document toe te voegen die de verschafte informatie rechtvaardigt.

U wordt nu omgeleid naar de fiche van de entiteit. De toegevoegde begunstigde verschijnt nu in de structuur van de onderneming.

U moet deze handeling herhalen voor elke nieuwe toevoeging van een uiteindelijke begunstigde.